## 研發替代役資訊管理系統啟用工商憑證暨相關作業說明

- 一 本研發替代役資訊管理系統自 99 年 3 月 15 日起將逐步導入經濟部工商憑 證,說明如下:
	- (一) 99 年 3 月 15 日~100 年 3 月 31 日期間為工商憑證導入輔導期,凡民間 產業(公司或海外分公司)可自由設定啟用或停用工商憑證功能。但自 100年4月1日以後,民間產業(國內分公司及研發部門除外)一律規定 須使用工商憑證;非民間產業(機關、學校及財團法人)仍維持原作法 無須使用憑證。
	- (二) 工商憑證啟用後,下列功能須使用工商憑證才可執行:
		- 1. 查詢/修改作業:
			- (1) 【系統管理】帳號資料編輯
			- (2) 【系統管理】研發部門帳號設定
			- (3) 【員額作業】審查結果查詢
			- (4) 【員額作業】員額核配結果查詢
			- (5) 【甄選作業】錄取結果查詢
		- 2. 線上申辦作業:
			- (1) 【員額作業】研發替代役員額申請指引(確認畫面)
			- (2) 【役男管理】轉調釋出申請
			- (3) 【役男管理】出境申請(研發部門除外)
			- (4) 【役男管理】出境資料確認
			- (5) 【役男管理】服役期滿作業
	- (三) 有關工商憑證 IC 卡的申請及開卡作業請參考經濟部工商憑證管理中心 (http://moeaca.nat.gov.tw/)網站辦理 。
	- (四) 若上述說明仍有疑議,或有系統操作或 IE 設定上的問題,請洽研發替 代役專案辦公室, 電話: (02)8969-2099 Ext.203 考小姐或 Ext.207 周先 生。
- 二 研發替代役資訊管理系統啟用工商憑證後,相關功能與操作方式介紹如下: (一) 使用工商憑證登入系統

連結系統首頁,按下頁面右上的「工商憑證登入」按鈕。進入工商憑證 登入書面後,請先插入工商憑證 IC 卡,再輸入使用者帳號、密碼,以 及憑證 PIN CODE,按下登入按鈕完成帳號登入動作。

■網站導管 海外役男車區 訂開電子報 學牛帳號申請 単位帳號申請 工商憑證登入 **Home** 帳號: (您的帳號) 密碼: ■接入 ● 容易意动

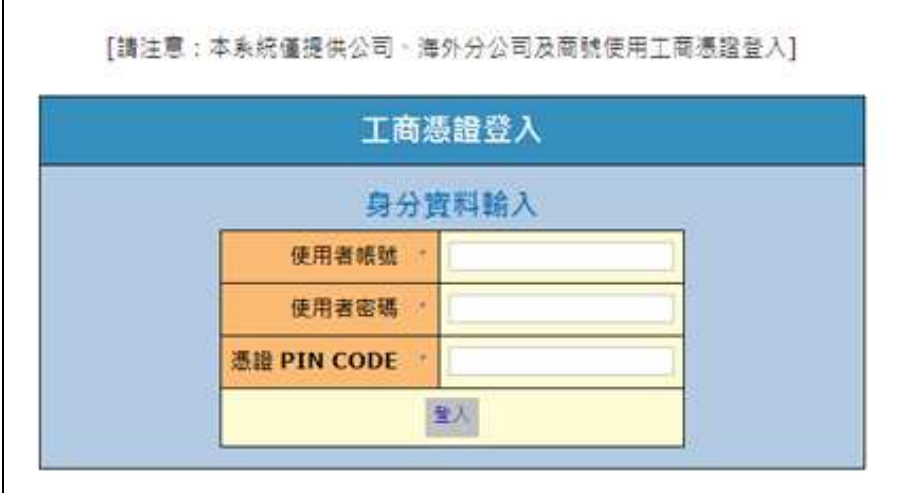

(二) 查詢/修改作業

使用者登入資訊管理系統後,點選以工商憑證執行之相關查詢/修改作 業,若「非以工商憑證登入」、或「未插入工商憑證 IC 卡」時,將出現 插入工商憑證卡片輸入 PIN CODE 畫面。此時請將憑證 IC 卡插入,並 輸入 PIN CODE,按下確認鍵後,系統將導向查詢/修改作業功能頁面。

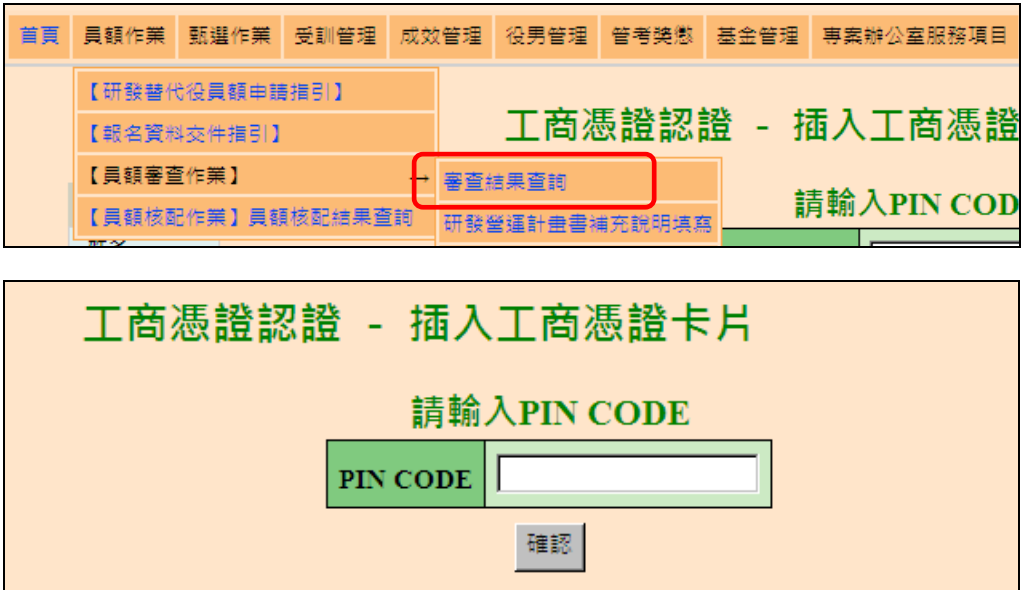

## (三) 線上申辦作業

使用者登入資訊管理系統,並使用須工商憑證執行的相關線上申辦作業 時,請先插入工商憑證 IC 卡、並輸入憑證 PIN CODE,再按下確認按 鈕完成申請作業。

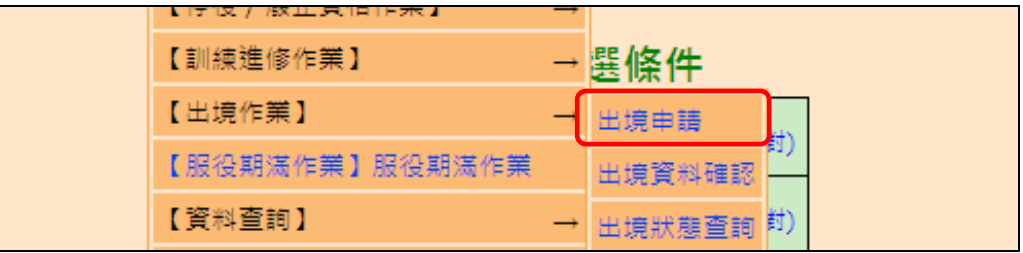

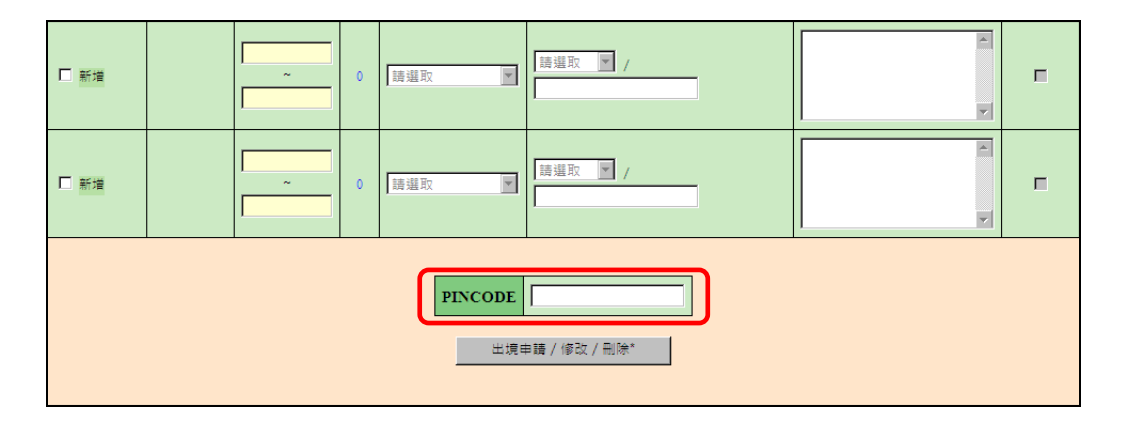